# **MobyMax Quick Guide: Signing in as a Student**

If the student's account was created by a teacher, or someone else at school, follow these steps to help get the student signed in. If the student's account was created by a parent, or someone at home, please download our homeschool sign-in guide.

### **Identifying the school**

We offer two methods of finding the student's school - either with a school code, or by searching for the school name.

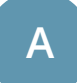

#### **A Enter the school code**

The student's teacher can find the school code on the Roster page in her MobyMax teacher account. You can reach out to the student's teacher to obtain the code. Once you have the school code, enter it in the highlighted area as shown.

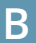

#### **B Search by school name**

If you do not have the school code, you can search for the school by name.

*TIP:* Try a couple of different names if you can't find the school. "Thomas Jefferson Elementary School" could be listed as "Jefferson Elementary."

## **Signing in**

Once you've successfully selected the school, you should see the student's school name in the top right corner.

*TIP:* Bookmark this screen to skip finding the school next time you sign in.

Now, enter the student's username and password and sign in.

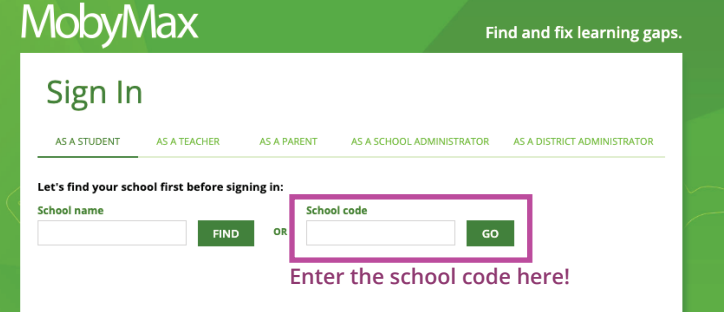

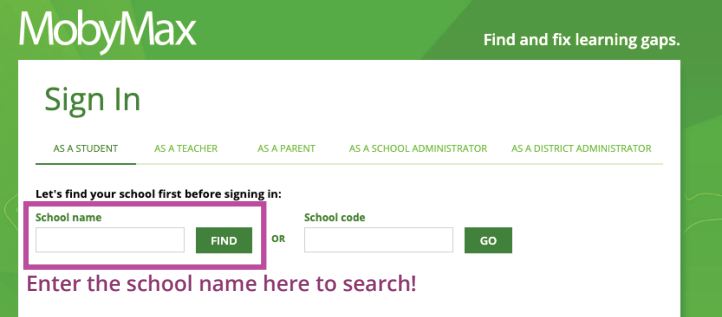

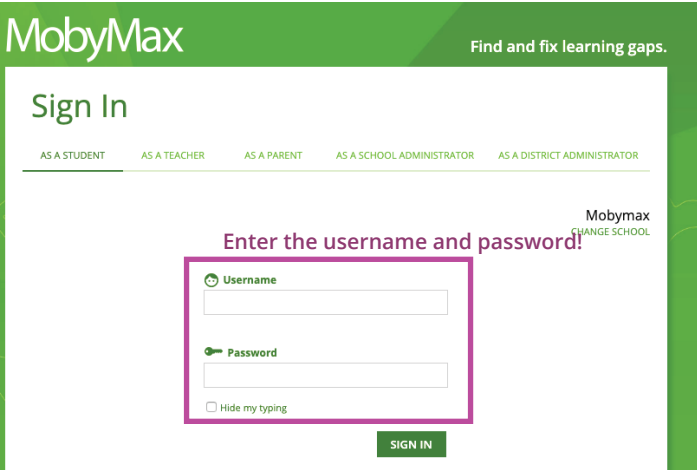